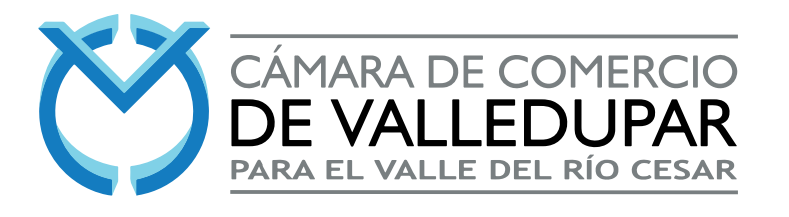

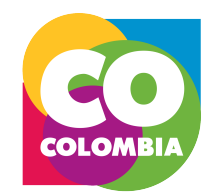

# **INSCRIPCIÓN AL RUP**

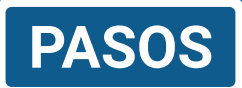

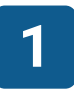

Para realizar tu inscripción al RUP en la Cámara de Comercio de Valledupar para el Valle del Río Cesar, el procedimiento es el siguiente: Primero debe ingresar a la página web www.ccvalledupar.org.co y se dirige al apartado de Trámites en Línea.

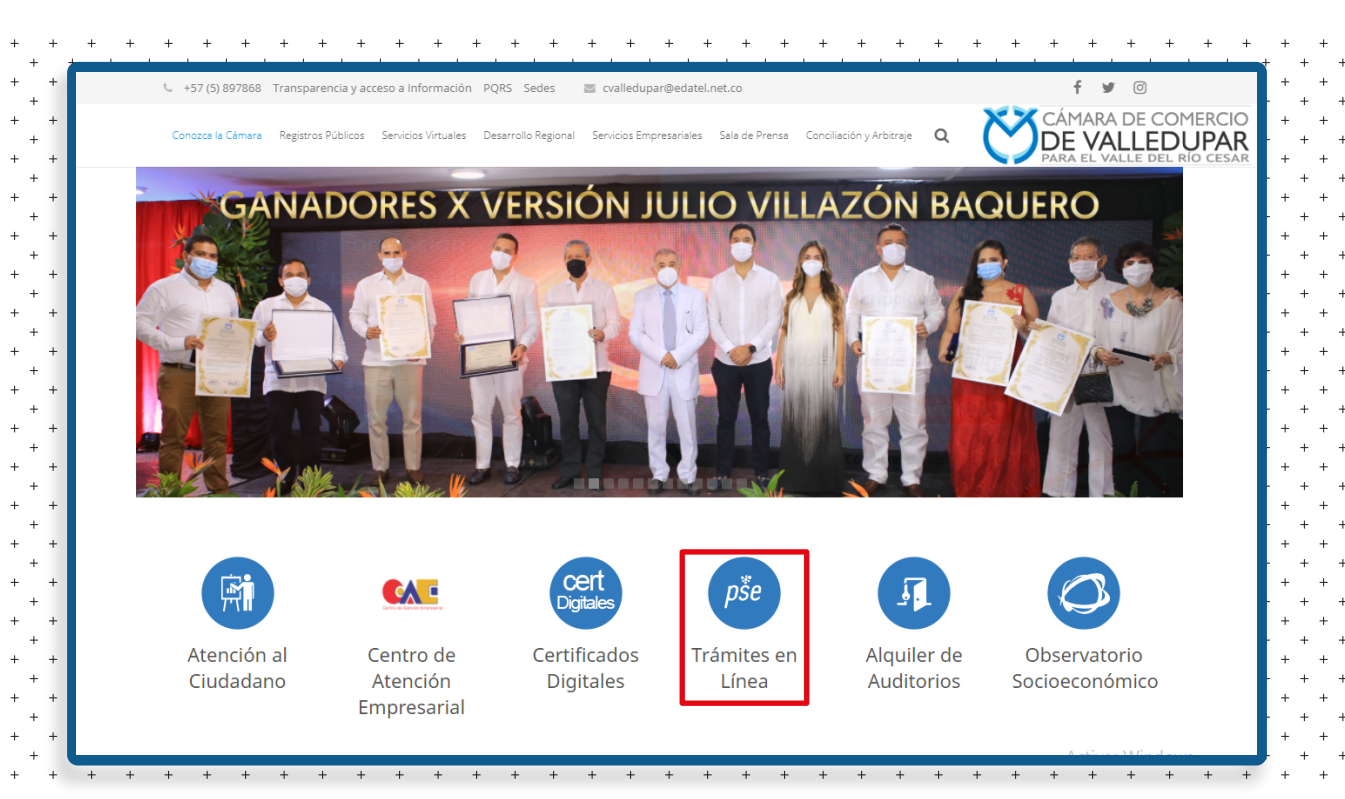

Una vez entremos al Sistema de Información versión 2, Sii2. Haga clic en Consultas y Transacciones y luego en Trámites Registros Públicos.

**2**

**3**

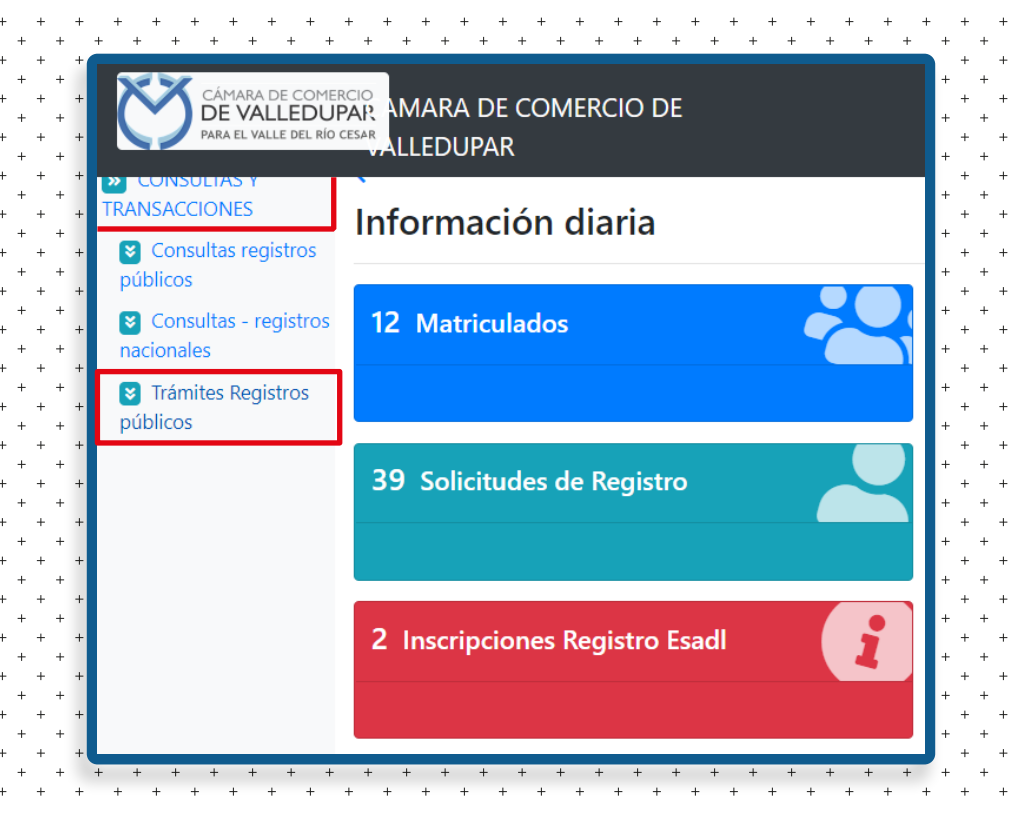

Por último, diríjase al apartado de Inscripción del RUP.

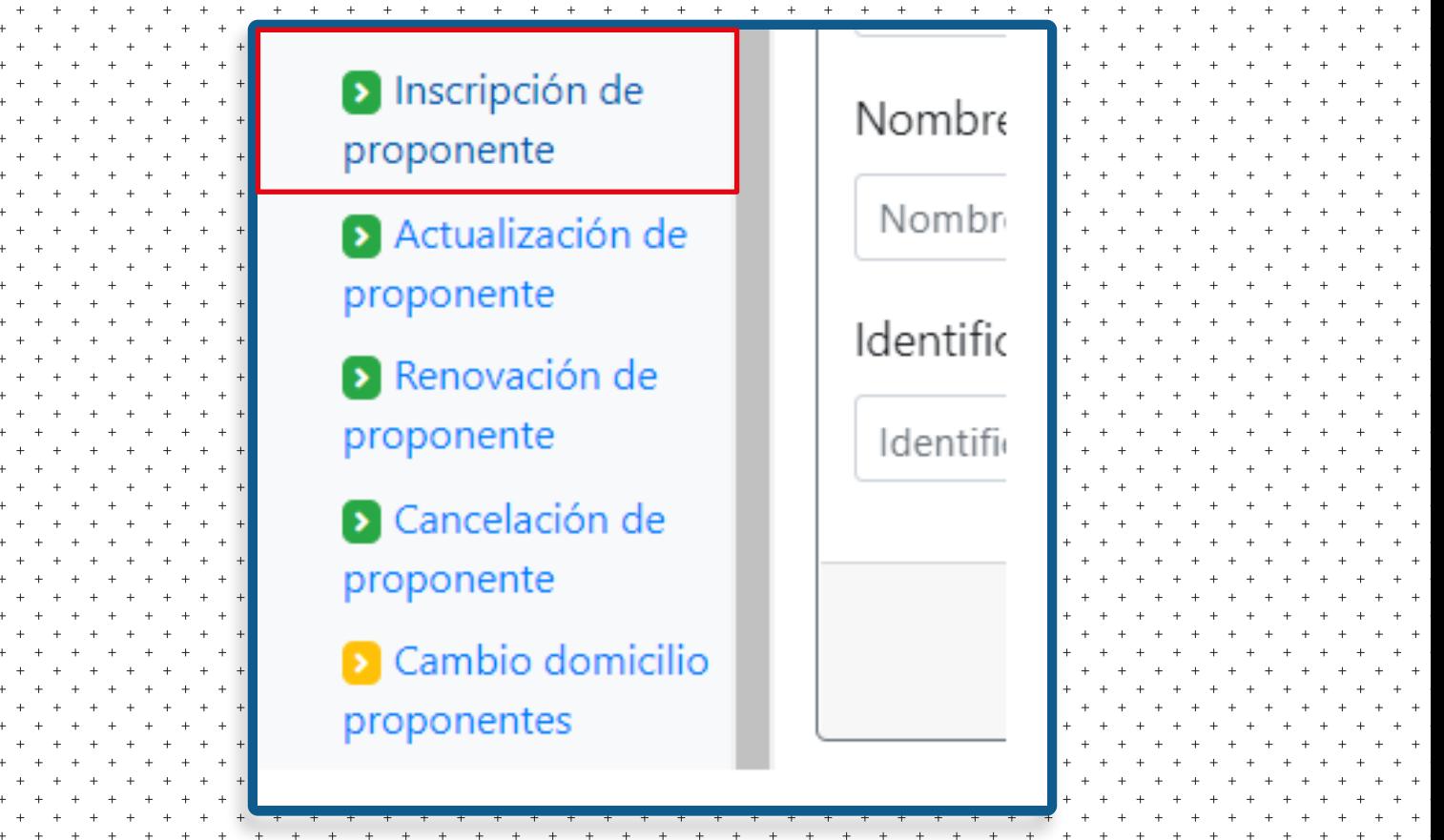

## Una vez diligencie la matricula o Nit a afectar, saldrá un aviso de los términos y condiciones.

## Una vez leído, dé un clic en **Acepto**.

#### **O** Información

#### Términos de uso

Bienvenido al módulo de "Diligenciamiento virtual del formulario de inscripción al Registro Único de Proponentes", le solicitamos leer en detalle los términos de uso que a continuación de definen y oprimir el botón que corresponda con su decisión de estar o no de acuerdo con los mismos.

Al acceder a este servicio usted acepta que:

La información que diligencie como parte del formulario es verídica. Recuerde que la Cámara de Comercio debe realizar una verificación de los documentos soporte (certificaciones, balances, declaraciones, etc.) que se anexan y en caso de encontrar incongruencias en la infomación reportada en el formulario comparada con la información de los soportes procederá a la devolución correspondiente.

La responsabilidad de la información diligenciada es completamente suya. Debe tenerse claridad en que esta es una herramienta de diligenciamiento que tiene por objeto facilitar el proceso de Inscripción, sin embargo, los datos que se diligencian y los cálculos que se realizan son en todos los casos, responsabilidad del usuario. La Cámara de Comercio no adquiere rsponsabilidad alguna en relación con la información que el usuario diligencie en el trámite de Inscripción.

◆ Entiende que este servicio tiene por objeto facilitar el proceso de inscripción.

El diligenciamiento virtual del formulario no implica aceptación por parte de la Cámara de Comercio. Utilizar esta herramienta para generar el formulario de la Inscripción no garantiza que la Cámara de Comercio esté en la obligación de aceptar su trámite, lo anterior dado que la Cámara debe realizar una verificación documental y en caso de encontrar inconsistencias entre los datos diligenciados y los soportes lo hará saber devolviendo el trámite correspondiente.

Luego de radicado su trámite en la caja de la Cámara de Comercio, este trámite inicia un proceso

 $\blacktriangleright$  Acepto

X No Acepto

**5**

El sistema le arrojará un resumen de los datos de la matrícula afectada y un resumen de los valores a cancelar, para abrir el trámite haga clic en la opción Formulario.

**4**

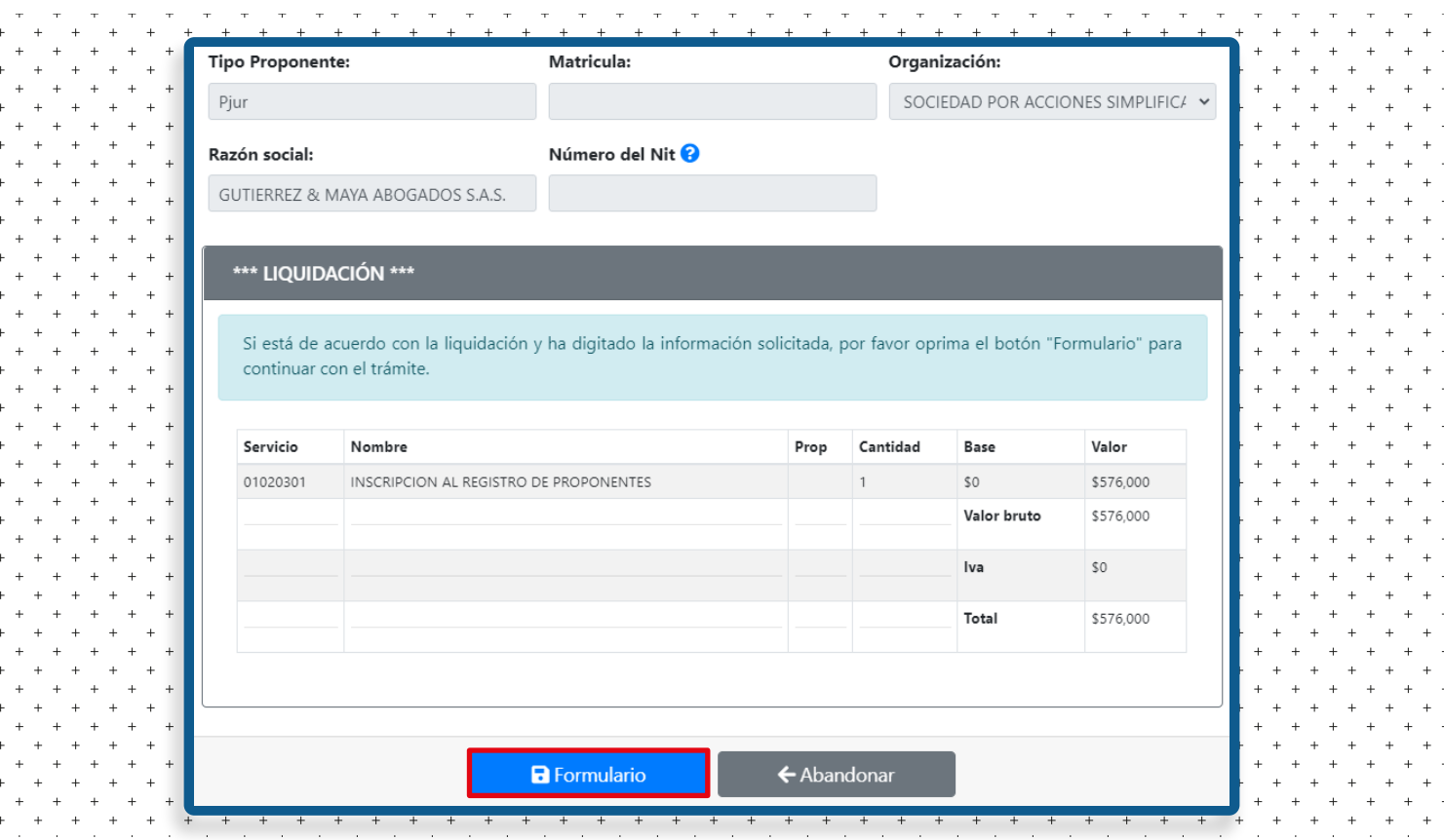

Todas las secciones y datos diligenciados corresponden indirectamente a un apartado del formulario RUES del RUP.

Haga clic Bloque por Bloque para ir diligenciando los datos solicitados.

**6**

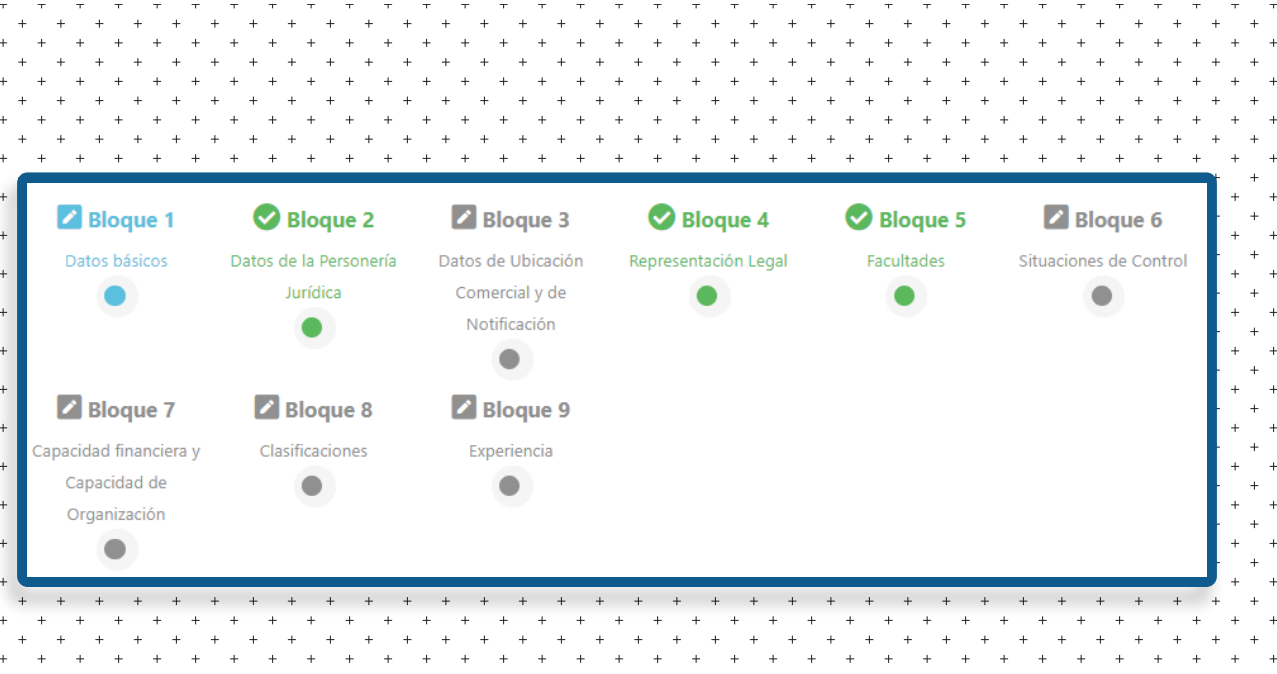

El primer bloque a diligenciar es el apartado de los datos básicos e identificación, el usuario deberá confirmar los datos básicos del proponente. Así mismo, deberá clasificar el tamaño de la empresa según las normas contables.

**7**

**8**

Una vez finalizado este proceso, haga clic en Grabar, para luego continuar con el Siguiente Bloque.

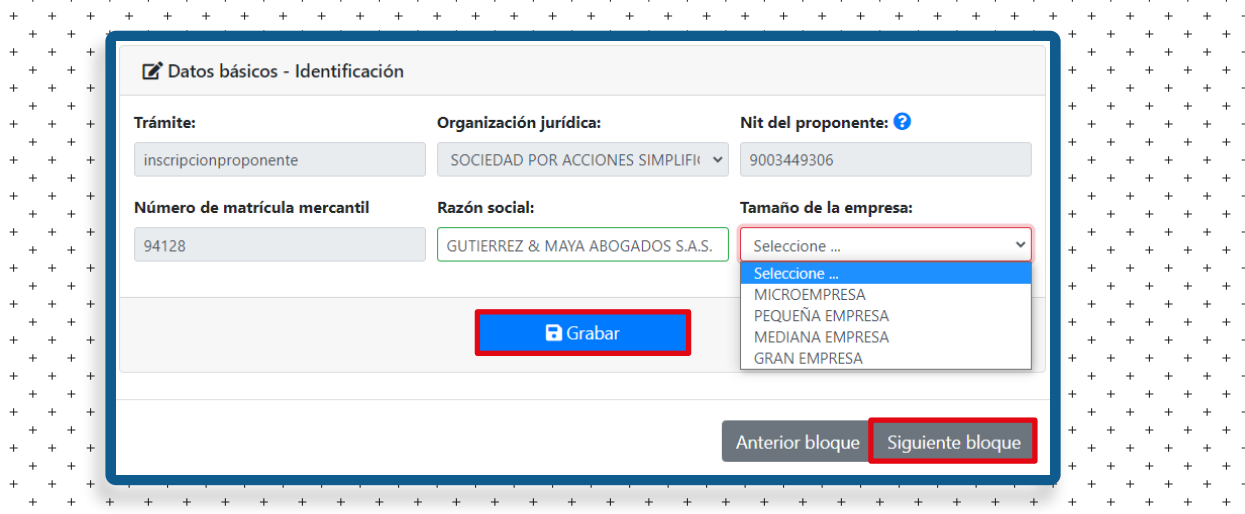

El segundo bloque a diligenciar corresponde a la información de la persona jurídica. Aquí debe cargar a la plataforma los soportes requeridos, recuerde que los documentos exigidos para una persona jurídica y una persona natural, son ligeramente diferentes. En nuestra plataforma encontrará un listado de los documentos necesarios para cada una.

Una vez anexados todos los documentos, de un clic en la opción **Siguiente** Bloque.

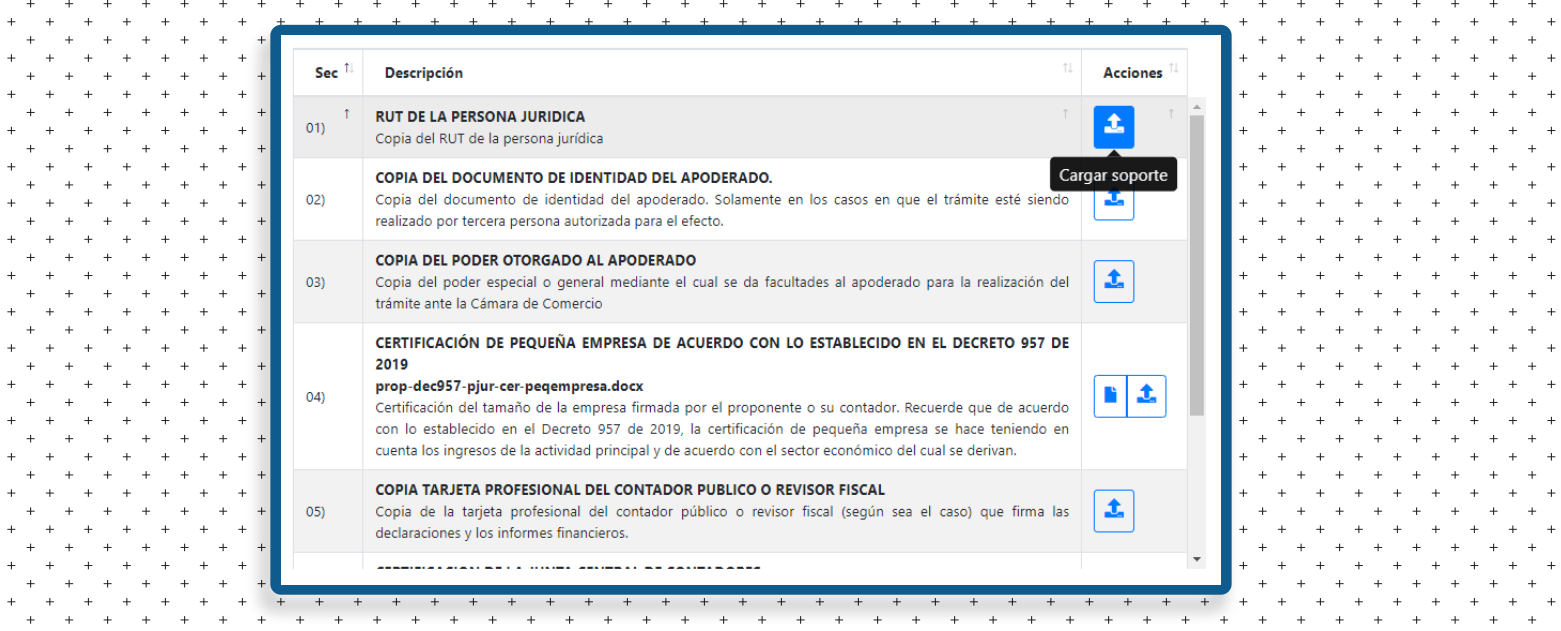

A continuación, debe diligenciar los datos de notificación y conceder los permisos para la notificación de ser el caso. Una vez diligenciado, haga clic en Grabar y en Siguiente Bloque.

**9**

**10**

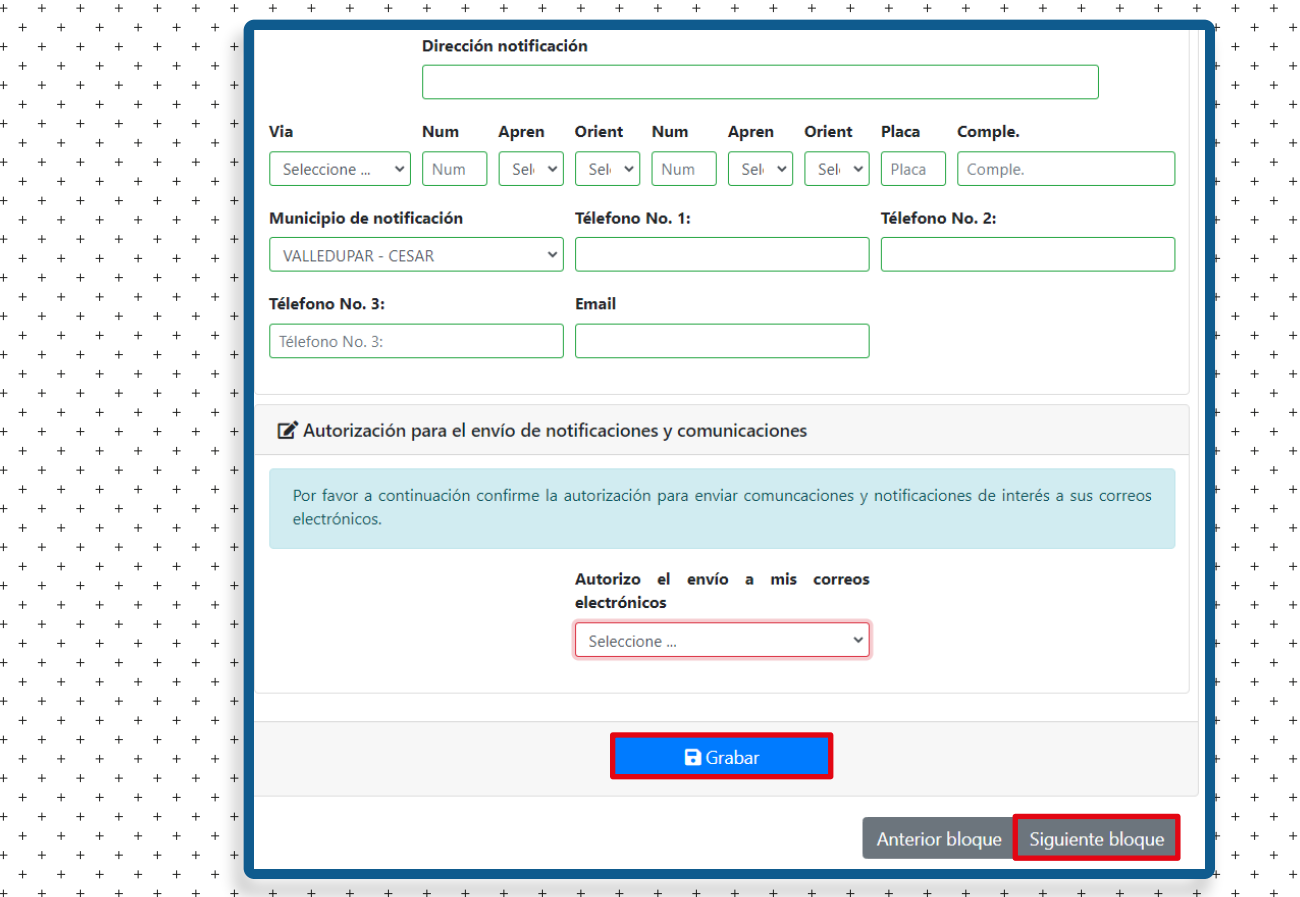

El siguiente bloque hace referencia a la representación legal y sobre quién estará facultado para la firma del trámite, en caso de tener varios con dichas facultades debe elegir quien firmará este documento.

Para continuar, haga clic en la opción **Siguiente bloque**. En el apartado de facultades debe diligenciar las obtenidas por el representante legal que podrá verificar en el certificado de existencia y representación legal de la persona jurídica de ser el caso, y haga nuevamente clic en la barra Siguiente bloque.

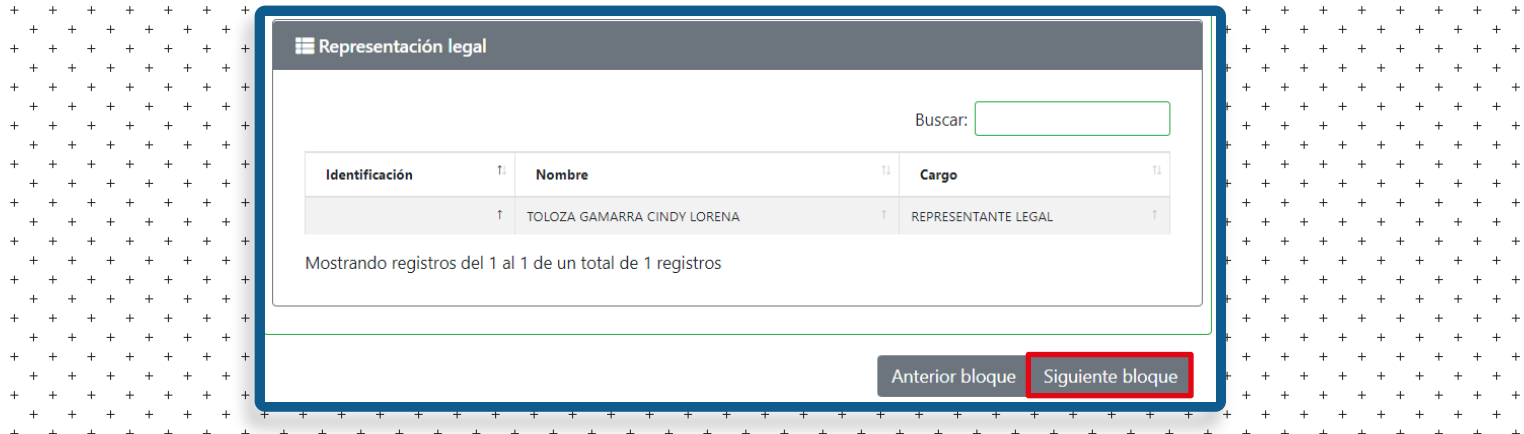

El próximo apartado corresponde a la existencia o inexistencia de situación de control o si el proponente hace o no hace parte de algún grupo empresarial. El usuario deberá verificar en su certificado de existencia y representación legal, si posee alguna situación de control o grupo empresarial y cargar en la plataforma la certificación correspondiente. Nuestra plataforma facilita dos tipos de modelo según la necesidad del usuario.

Para continuar con el trámite, haga un clic en Siguiente bloque.

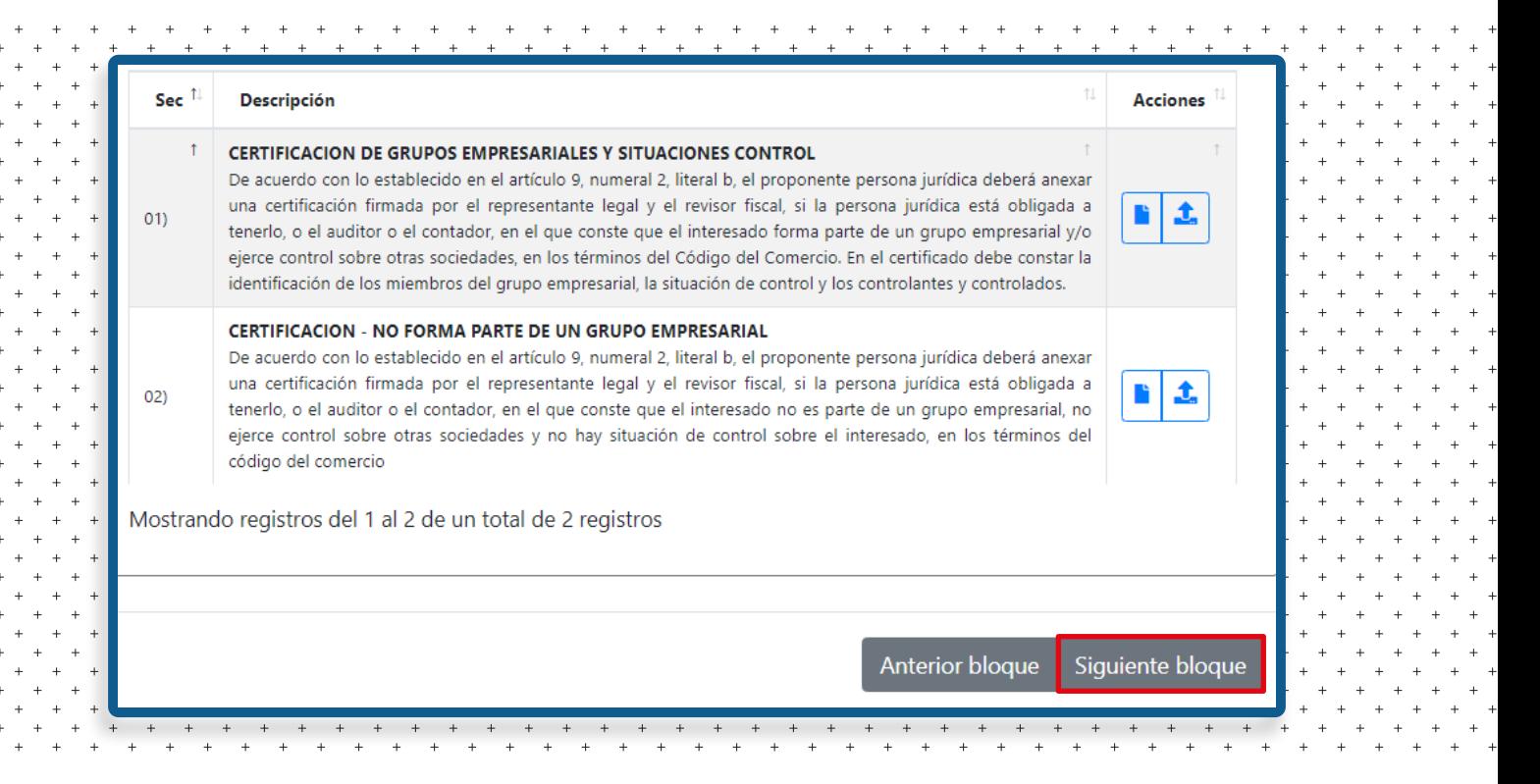

**12**

**11**

El siguiente apartado a diligenciar corresponde a la información financiera, esta debe ser diligenciada según los valores que se consignan en los estados financieros expedidos por el contador. Debe tener en cuenta que la información financiera aquí diligenciada, será idéntica a la que reposa en la matrícula mercantil.

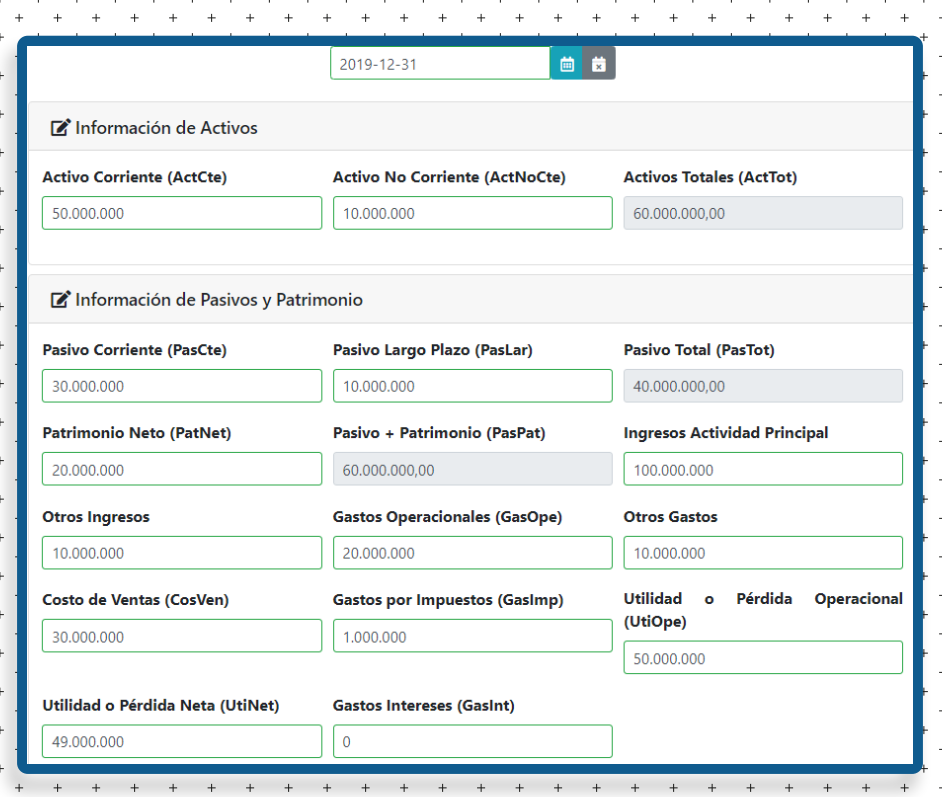

Una vez sea diligenciada la información financiera, el sistema automáticamente generará los indicadores de capacidad financiera. Por último, el usuario debe confirmar el grupo Niif perteneciente y dar clic en Grabar para continuar con el proceso. **13**

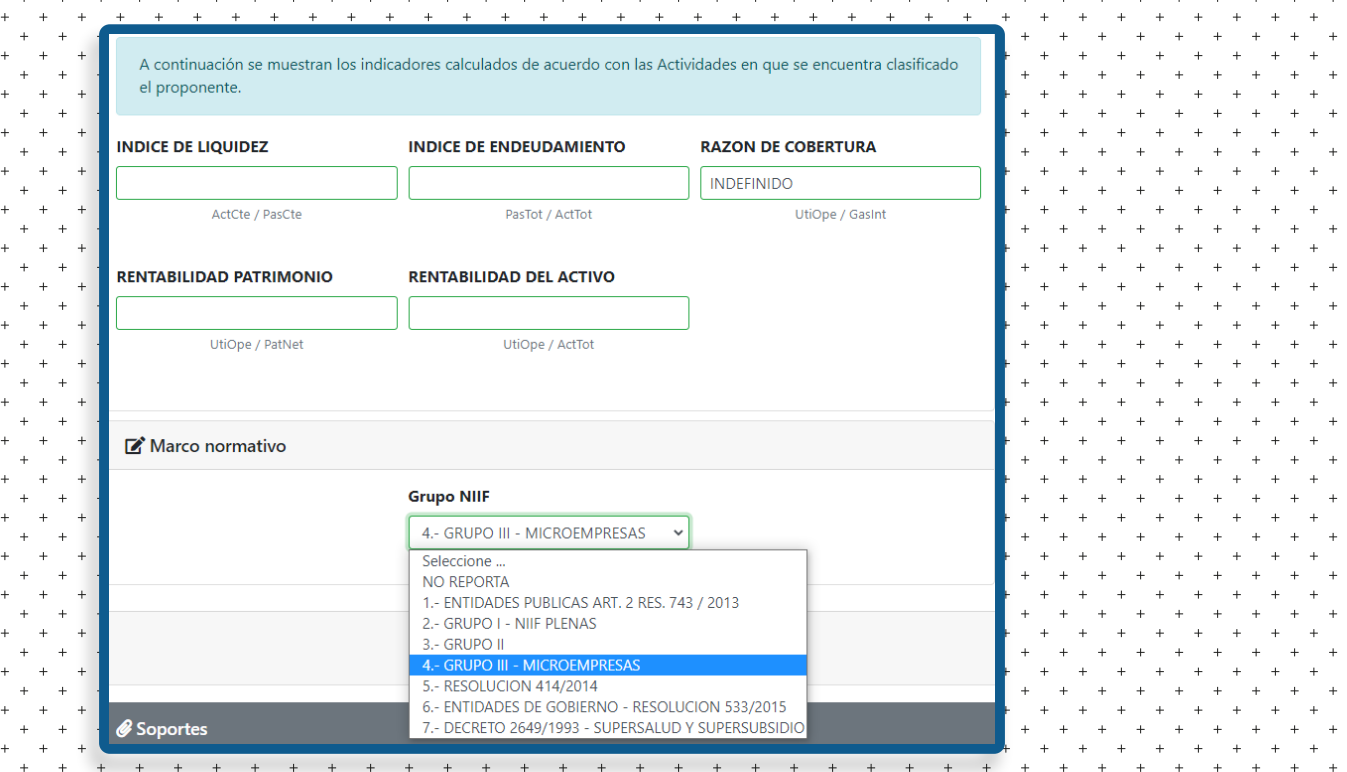

Si está realizando el trámite de forma totalmente virtual, deberá anexar todos los estados financieros correspondientes. El paquete de estados financieros está compuesto por: estado de situación financiera, estado de resultados, estados de flujo de efectivo, estados de cambio de patrimonio y notas de los estados financieros. En caso de tratarse de una microempresa, son opciones aportar los estados de flujo de efectivo y de cambio de patrimonio.

Así mismo, deberán ser anexadas las siguientes certificaciones:

- Certificación de distintas cuentas u homologación de cuentas que consiga los indicadores de capacidad financiera.

- Certificación de principales cuentas.
- Certificación de gastos de Interés.

**14**

Si está realizando la inscripción al RUP de una persona natural, únicamente es necesario aportar la certificación de indicadores de capacidad financiera.

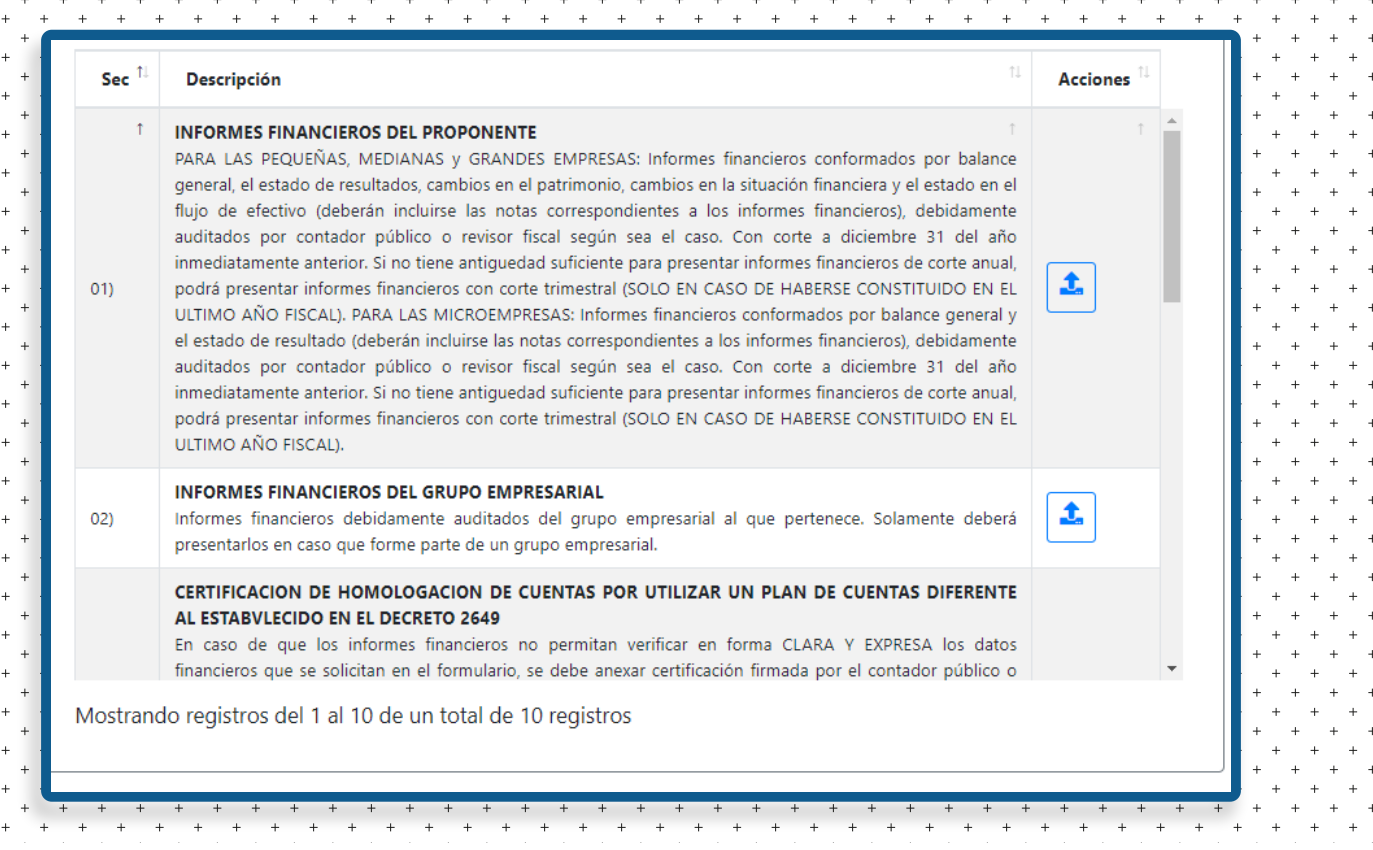

Continúe con la clasificación bajo los códigos de clasificación de bienes y servicios de Naciones Unidas (UNSPSC), en este apartado debe digitar los códigos correspondientes al tipo de servicios que el proponente está en capacidad de ofrecer. Los códigos aquí diligenciados deben ser de seis dígitos, recomendamos utilizar el Clasificador de Bienes y Servicios, herramienta que es facilitada por la página web de Colombia Compra Eficiente en www.colombiacompra.gov.co/clasificador-de-bienes-y-Servicios **15**

Para finalizar el procedimiento de clasificación del proponente le daremos clic en Grabar y luego en Siguiente bloque.

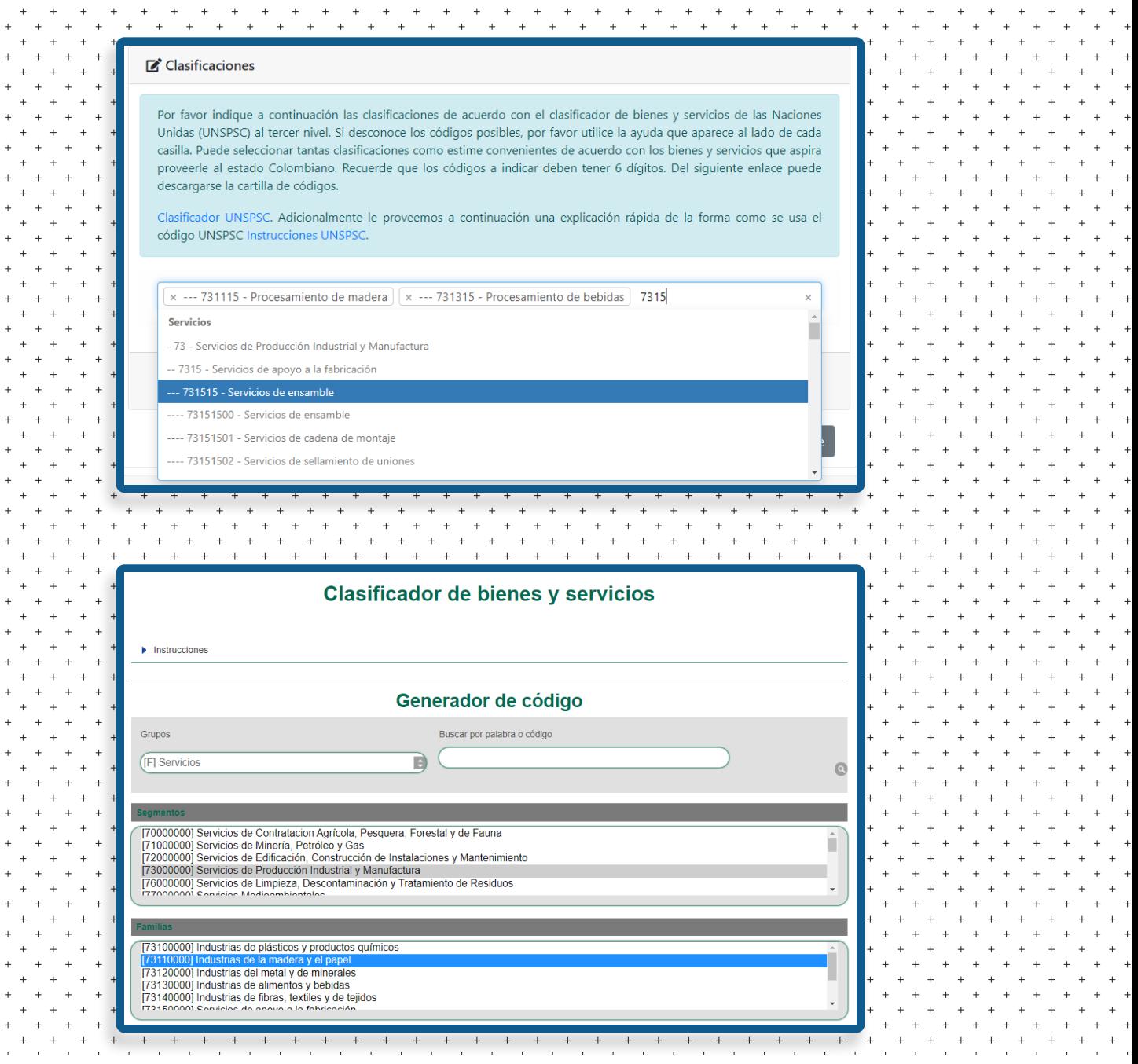

La anterior clasificación UNSPSC, debe soportarse con la experiencia del proponente, no se trata de clasificar al proponente bajo los servicios que puede prestar, sino bajo aquellos en los cuales tiene experiencia. El usuario deberá anexar la documentación que desea hacer valer como experiencia del proponente; puede hacer valer certificaciones, contratos, actas de contratos, facturas de venta, órdenes de compra, actas de satisfacción o constancias, siempre y cuando cumplan con los siguientes requisitos esenciales: contener el nombre del contratante, nombre del contratista, objeto del contrato, fecha de terminación del contrato y valor total ejecutado. El documento debe ser expedido siempre por el tercer contratante o el supervisor del contrato y deberá ser suscrito por al menos la parte contratante.

Para comenzar con el apartado de experiencia del RUP, debe dar clic en Adicionar contrato.

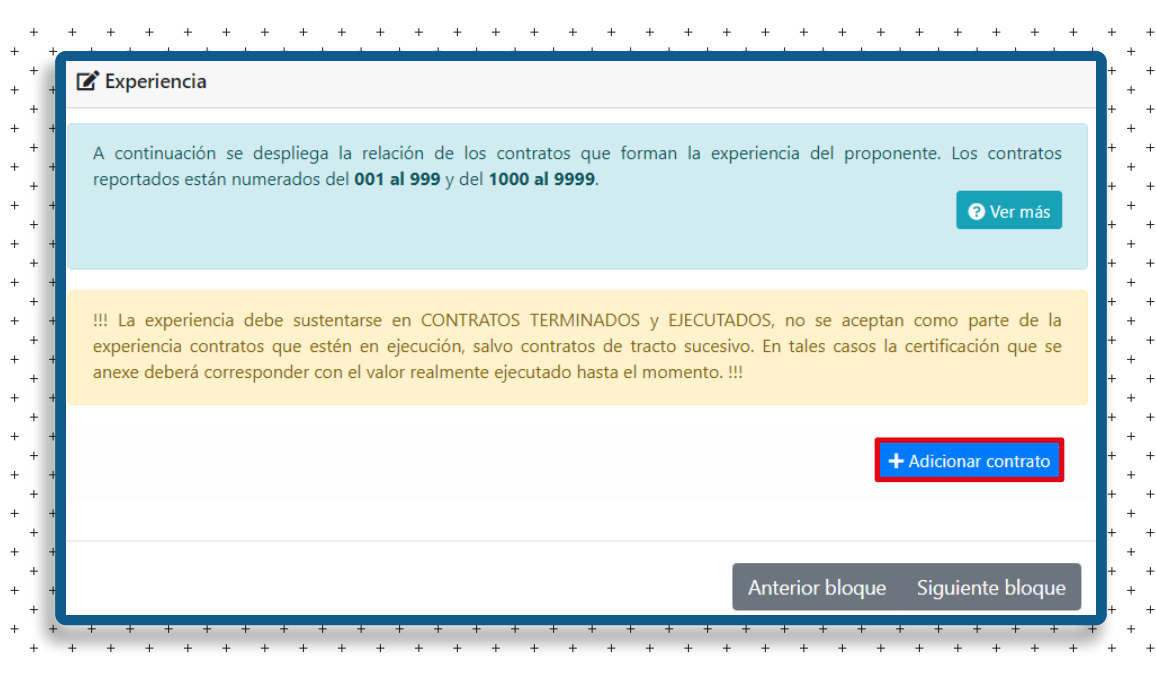

Una vez dentro del apartado para adicionar contratos, diligencie los datos del mismo. Se puede aportar contratación bajo tres modalidades: ejecutada directamente por el proponente, ejecutada en consorcio o unión temporal o experiencia aportada por un socio o accionista (en caso de que la persona jurídica no supere los tres años desde su constitución). Además, deberá diligenciar los siguientes datos requeridos por el formulario: nombre de contratista, nombre del contratante, fecha de terminación del contrato (esta fecha nunca podrá ser superior al plazo estipulado por el contrato) y valor total ejecutado del contrato.

Automáticamente al momento de diligenciar la fecha de terminación y el valor total ejecutado del mismo, se realizará la liquidación que es la expresión en salarios mínimos legales vigentes al momento de terminación del contrato.

**16**

**17**

Nuevamente deberá clasificar el contrato ejecutado (esto bajos los códigos UNSPSC), luego utilice nuevamente el clasificador de bienes y servicios. Para finalizar, haga clic en Grabar y la información del contrato quedará guardada.

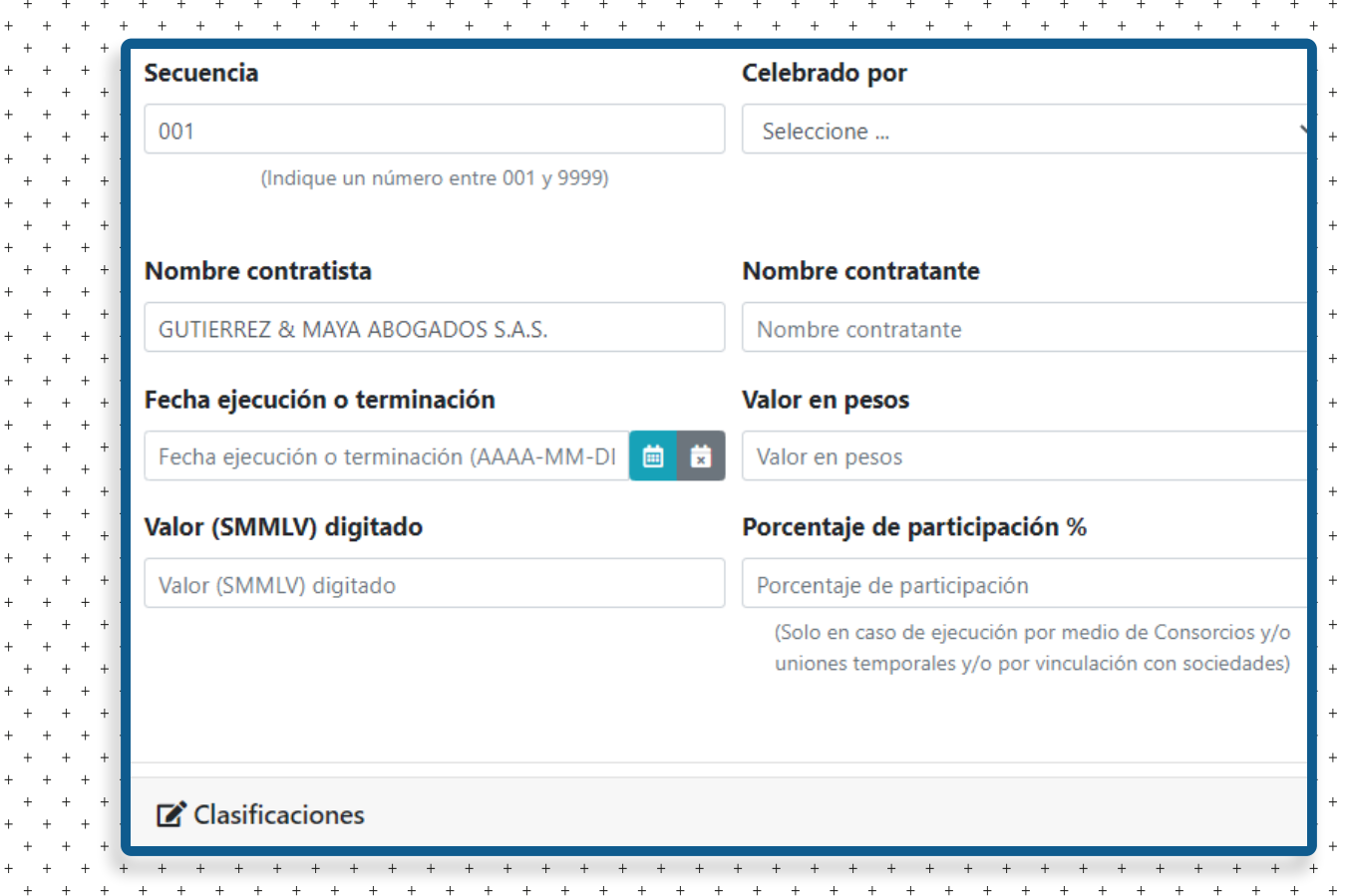

**18**

Una vez grabada la información, el usuario deberá dar clic en **Validar**, la página se recargará y se deberá generar la declaración para ser impresa, firmada, digitalizada y subida a la plataforma como un único documento PDF. Así mismo, el usuario deberá subir a la plataforma los soportes de experiencia deseados.

Para continuar con el trámite debe dar clic en Siguiente bloque.

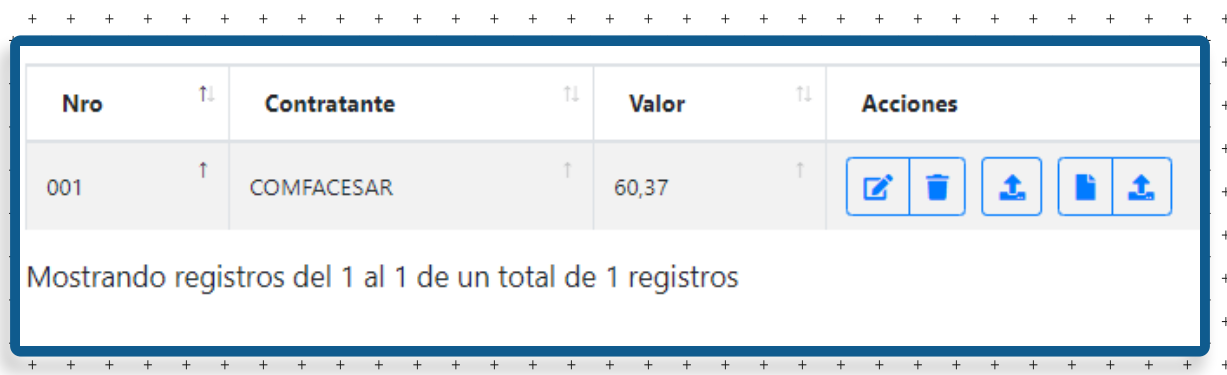

### Para terminar, deberemos Validar el Formulario y luego Validar los Soportes. **19**

Si su usuario tiene los permisos necesarios, se le permitirá realizar la firma electrónica del trámite y se le permitirá realizar el pago vía PSE.

Si su usuario NO permite la firma electrónica, podrá imprimir el formulario y presentarlo ante nuestras oficinas para el pago en caja.

Recuerde que también puede presentar toda la documentación en físico ante nuestra entidad y solicitar la revisión previa por parte del equipo de abogados.

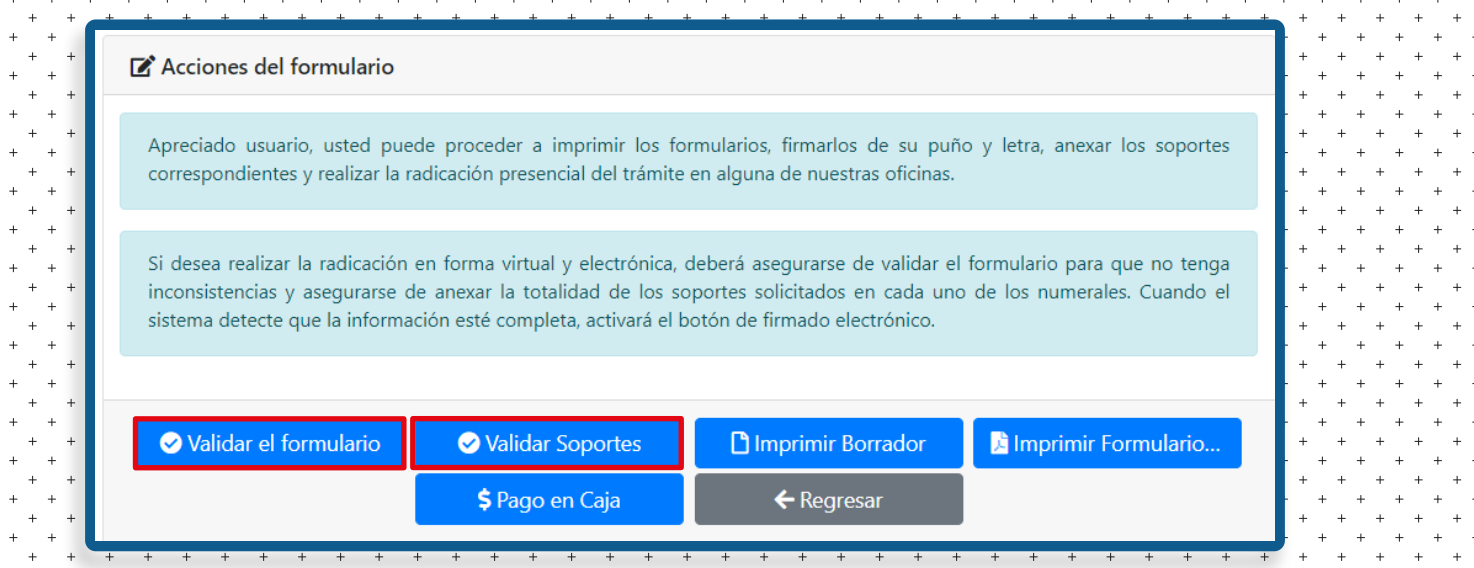

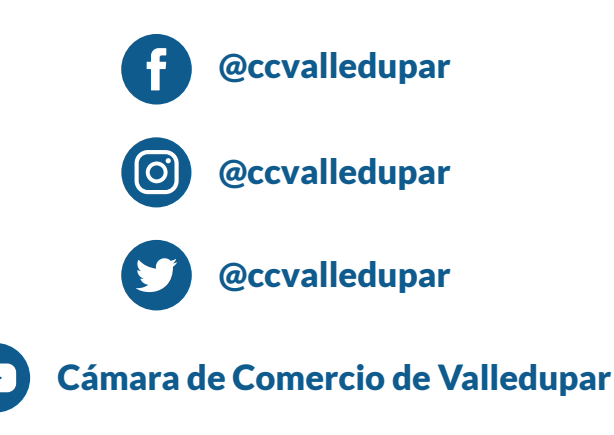